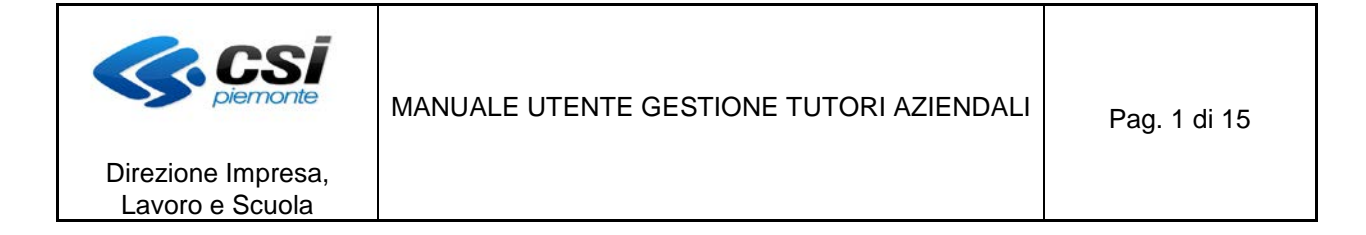

# **Manuale utente per la gestione dei tutori aziendali di un'impresa**

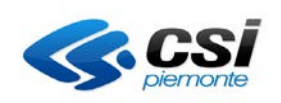

# MANUALE UTENTE GESTIONE TUTORI AZIENDALI | Pag. 2 di 15

Direzione Impresa, Lavoro e Scuola

#### **INDICE**

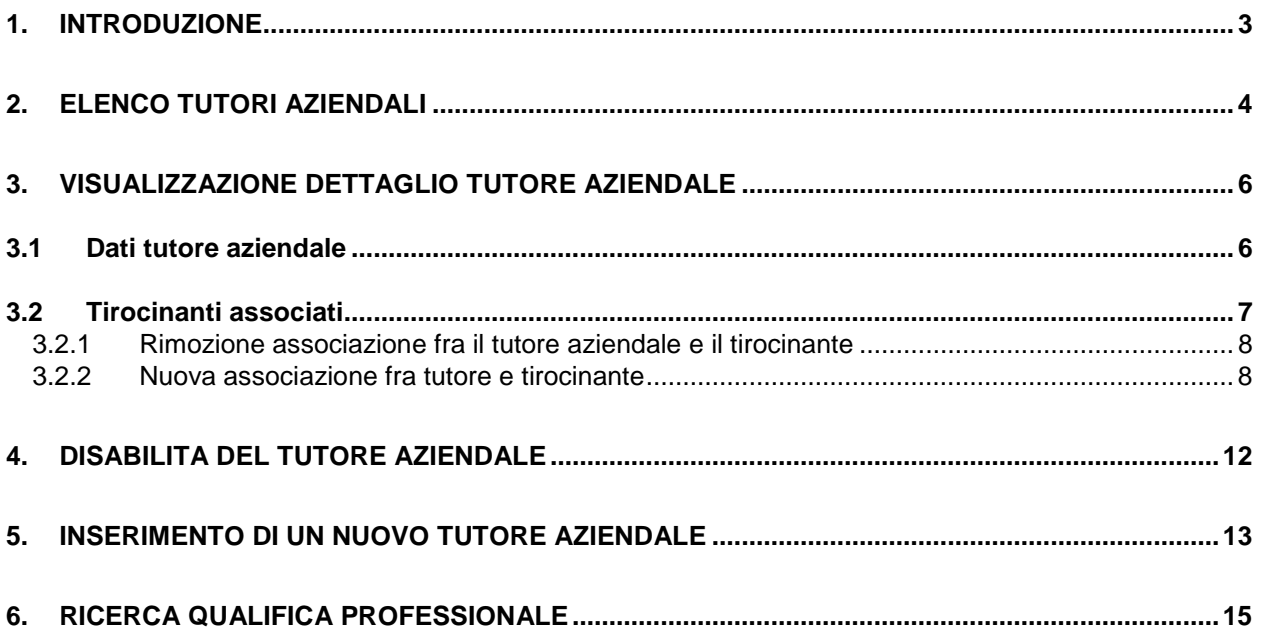

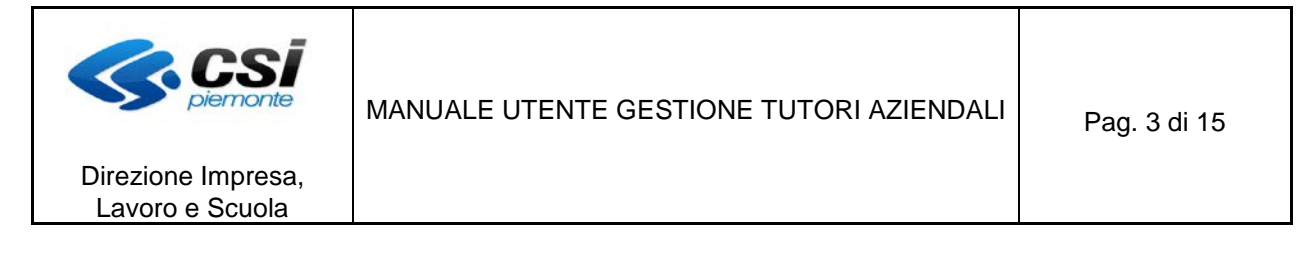

# **1. Introduzione**

Il presente manuale illustra il funzionamento del servizio web per la gestione dei tutori aziendali nell'ambito dei contratti di lavoro di tirocinio di un'impresa.Tale servizio è attivabile all'interno del Portale Tirocinio reperibile al link http://www.sistemapiemonte.it/.

Possono accedere alla gestione dei tutori aziendali di un'impresa:

- 1) il legale rappresentante dell'impresa o altro operatore d'impresa con potere di firma;
- 2) gli intermediari abilitati a operare per conto dell'impresa (consulenti del lavoro, associazioni di categoria, ..). In questo caso è necessario indicare per quale azienda si intende operare prima di poter accedere alle diverse funzionalità del Portale;
- 3) le persone abilitate dai soggetti di cui ai punti precedenti tramite la procedura Gestione abilitazioni.

Per l'utilizzo della procedura è necessario autenticarsi attraverso il certificato digitale.

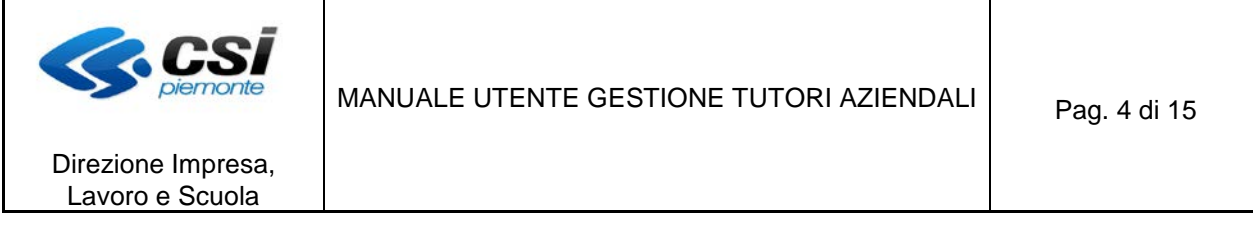

### **2. Elenco tutori aziendali**

Dalla home page del "*Portale per il Tirocinio"* si può accedere alla Gestione dei tutori aziendali selezionando il link "**Gestione tutori del soggetto ospitante"** del menu nella spalla sinistra.

Il sistema visualizza la videata **"Elenco tutori aziendali"** (Figura 1), che riporta l'elenco dei tutori aziendali associati all'azienda per cui si sta operando.

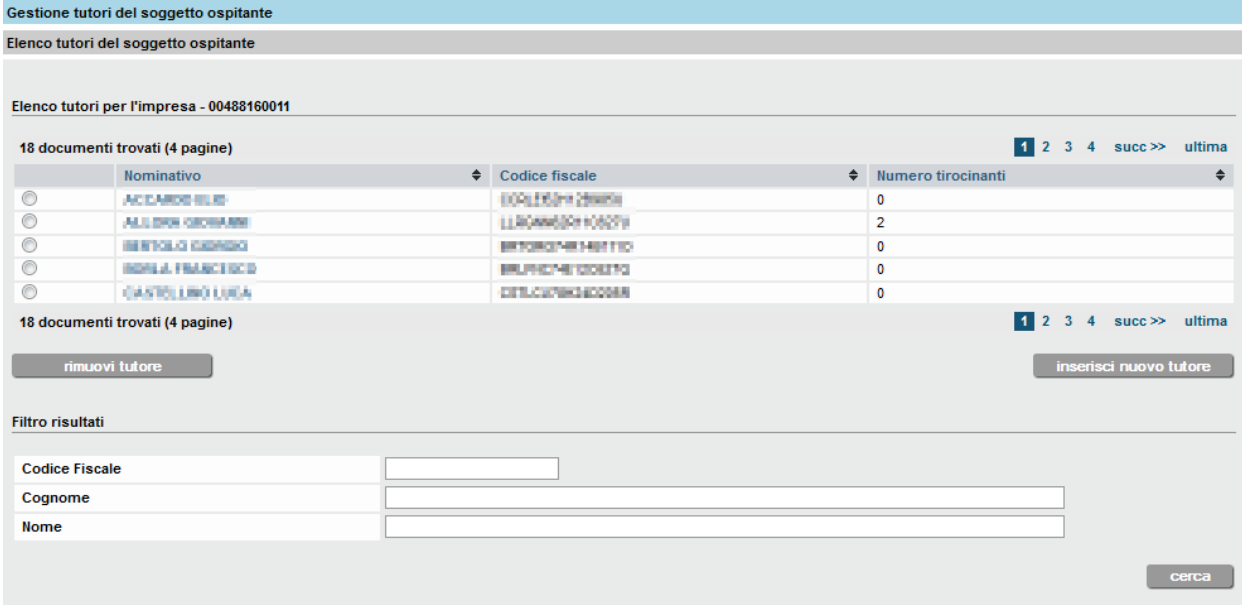

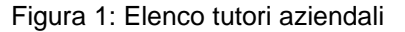

Per ciascun tutore aziendale associato all'impresa, sono visualizzati:

- Nominativo (cognome e nome)
- Codice fiscale
- il numero dei rapporti di lavoro di tirocinio attivi associati

L'elenco è ordinato alfabeticamente per cognome. E' possibile modificare l'ordinamento in base ai contenuti delle diverse colonne selezionando il relativo titolo.

Selezionando il nominativo di un tutore si attiva la funzionalità Visualizzazione dettaglio tutore aziendale.

Al di sotto dell'elenco sono presenti i seguenti pulsanti:

- **"Rimuovi tutore"**, che attiva la funzionalità Disabilita tutore aziendale selezionato tramite il pulsante posto sulla sinistra dell'elenco;
- "inserisci nuovo tutore", che attiva la funzionalità Inserimento di un nuovo tutore aziendale

Di seguito infine è visualizzata la sezione **'Filtro risultati"**, in cui è possibile restringere l'elenco dei tutori aziendali trovati ricercando per:

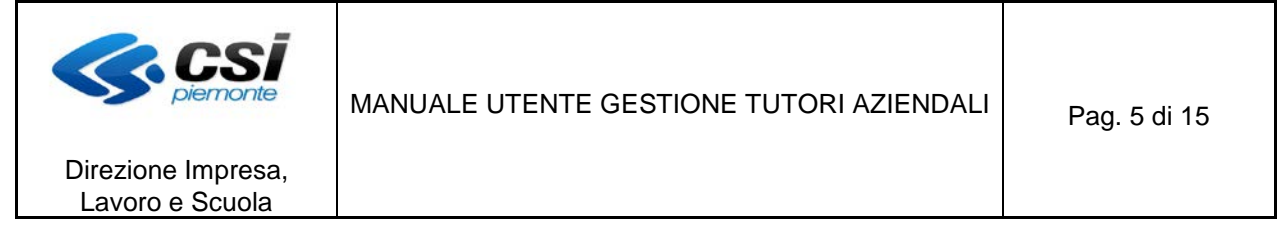

- Codice fiscale
- Cognome
- **Nome.**

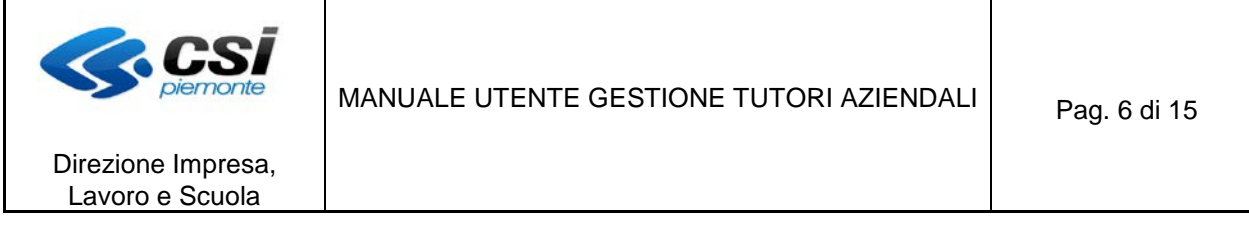

# **3. Visualizzazione dettaglio tutore aziendale**

La funzionalità consente di visualizzare:

- le informazioni di dettaglio del tutore aziendale selezionato (§ [Dati tutore aziendale\)](#page-5-0)
- gli eventuali tirocinanti associati (§ Tirocinanti associati)

#### <span id="page-5-0"></span>**3.1 Dati tutore aziendale**

Alla pressione del relativo nominativo nella videata Elenco tutori aziendali, il sistema visualizza la pagina Dati tutore aziendale (Figura 2).

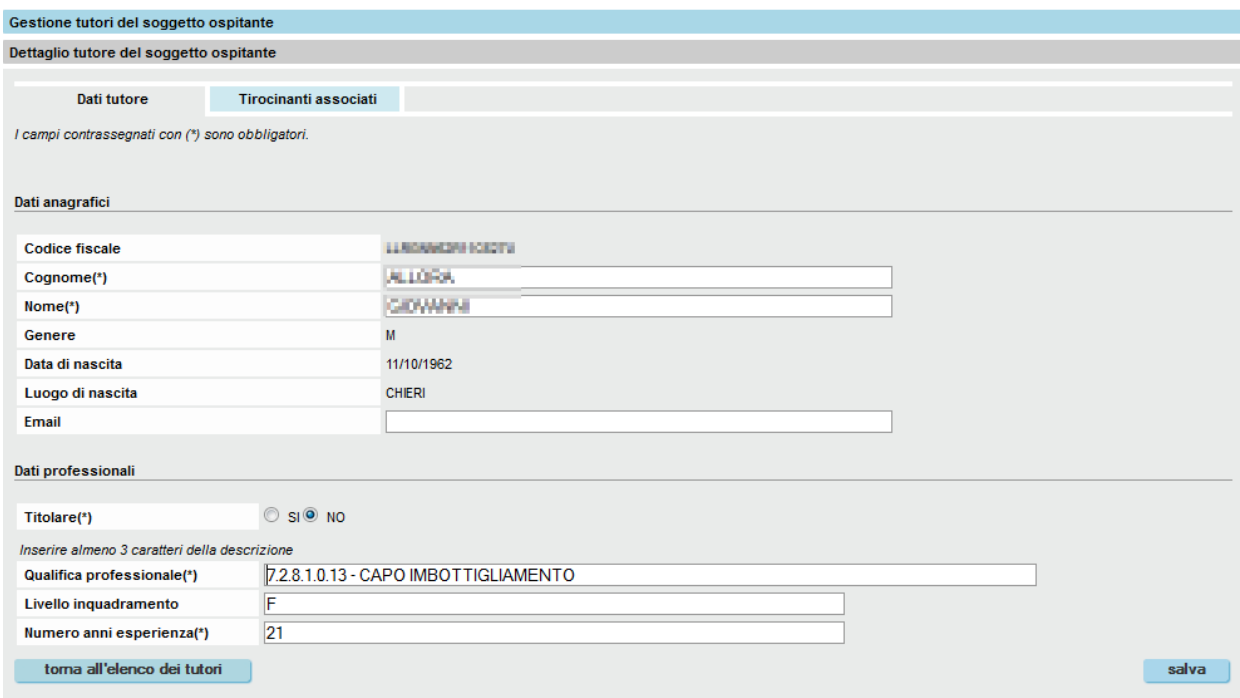

Figura 2: Dati tutore aziendale

Il sistema visualizza le seguenti informazioni di dettaglio sul tutore aziendale selezionato:

- Dati anagrafici:
	- ◆ Codice fiscale, non modificabile
	- ◆ Cognome, modificabile
	- ◆ *Nome*, modificabile
	- *Genere*, non modificabile
	- *Data di nascita*, non modificabile
	- *Luogo di nascita*, non modificabile
	- *E-mail,* modificalbile
- Dati professionali:
	- *Titolare*, modificabile: indica se il tutore aziendale è o meno titolare dell'impresa
	- *Qualifica professionale*, modificabile digitando alcuni caratteri della qualifica ricercata. Il

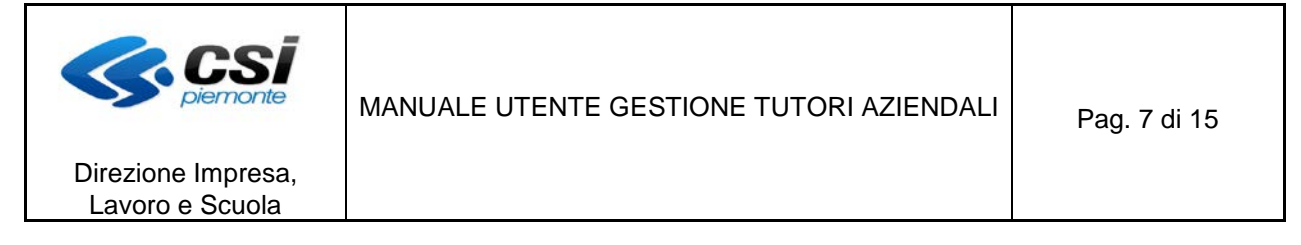

sistema aprirà un menu a tendina con i risultati che corrispondono alle lettere inserite. Nel caso in cui i javascript siano disabilitati, si veda il § [Ricerca qualifica professionale.](#page-14-0)

- *Livello inquadramento*, modificabile
- *Numero anni di esperienza*, modificabile.

Di seguito sono visualizzati i seguenti pulsanti:

 **"torna all'elenco dei tutori"**, che riporta alla pagina Elenco tutori aziendali, senza salvare le eventuali modifiche;

■ "salva", che permette di salvare le modifiche effettuate.

Selezionando infine la cartella **"Tirocinanti associati"**, il sistema visualizza la pagina Tirocinanti associati.

#### **3.2 Tirocinanti associati**

Il sistema visualizza l'elenco dei tirocinanti associati al tutore aziendale selezionato (Figura 3) per l'azienda per cui si sta operando.

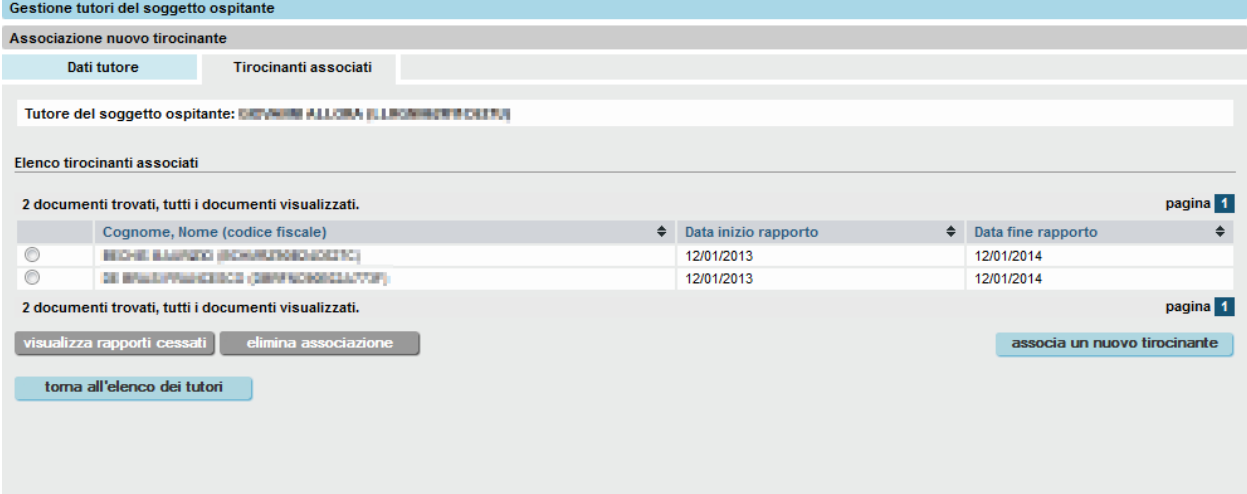

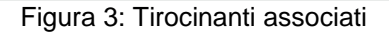

Per ciascun tirocinante associato, sono visualizzati:

- Cognome, Nome, Codice fiscale
- Data di inizio del rapporto di lavoro
- Data di fine del rapporto di lavoro

Al di sotto dell'elenco sono presenti i seguenti pulsanti:

- **"visualizza rapporti cessati"**, che permette di visualizzare anche i tirocinanti associati al tutore aziendale per cui il rapporto di lavoro è cessato
- **"elimina associazione"**, che attiva la funzionalità Rimozione associazione fra il tutore aziendale e il tirocinante selezionato tramite il pulsante posto sulla sinistra dell'elenco. Non è possibile

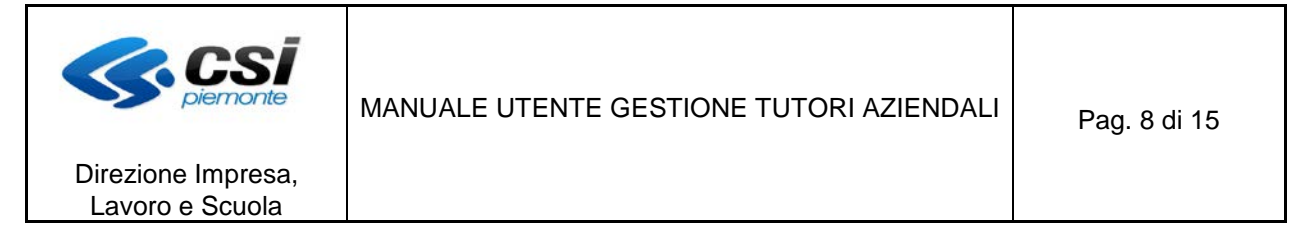

rimuovere l'associazione se il rapporto di lavoro è cessato.

- **"associa un nuovo tirocinante"**, che attiva la funzionalità [Nuova associazione fra tutore e](#page-7-0)  [tirocinante](#page-7-0)
- **"torna all'elenco dei tutori"**, che riporta alla pagina Elenco tutori aziendali.

Rimozione associazione

#### *3.2.1 Rimozione associazione fra il tutore aziendale e il tirocinante*

La funzionalità consente di rimuovere l'associazione fra il tutore aziendale e il tirocinanteselezionato.

Alla pressione del pulsante **"elimina associazione"** della pagina Tirocinanti associati, il sistema visualizza un messaggio di conferma (Figura 4):

- in caso l'utente collegato prema il pulsante "annulla", il sistema ritorna alla pagina Tirocinanti associati senza rimuovere l'associazione;
- in caso l'utente collegato prema il pulsante "**conferma**", l'associazione fra il tutore e il tirocinante selezionato viene rimossa ed è quindi necessario associare un altro tutore al tirocinante.

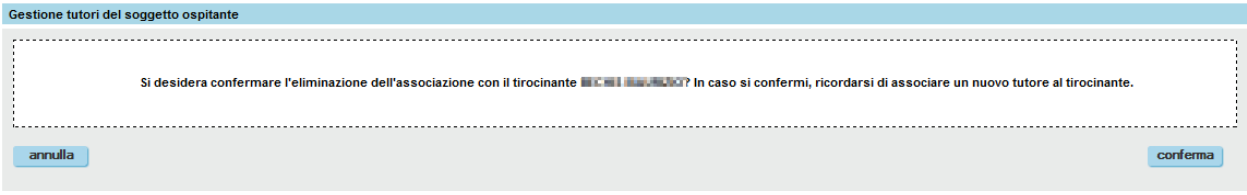

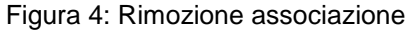

#### <span id="page-7-0"></span>*3.2.2 Nuova associazione fra tutore e tirocinante*

La funzionalità consente di creare una nuova associazione fra il tutore aziendale e un soggetto assunto con contratto di tirocinio presso l'azienda per cui si sta operando.

Alla pressione del pulsante **"associa un nuovo tirocinante"** della pagina Tirocinanti associati, il sistema apre la pagina Associazione nuovo tirocinante - Ricerca (Figura 5).

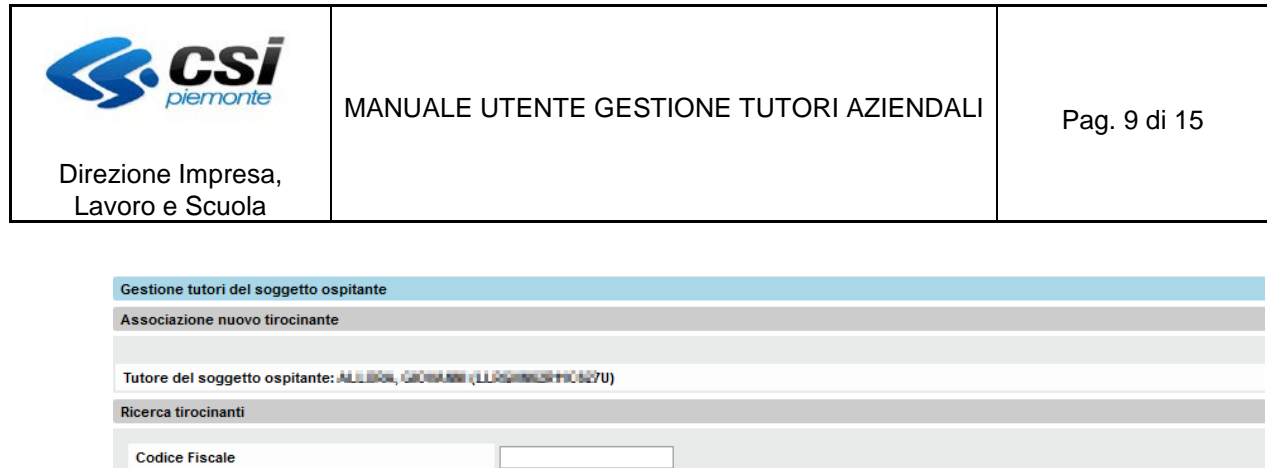

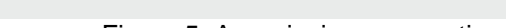

Figura 5: Associazione nuovo tirocinante - Ricerca

E' possibile ricercare un tirocinante inserendo uno o più parametri di ricerca:

Codice fiscale

Cognome **Nome** 

toma all'elenco dei tirocinanti associati

- Cognome
- **Nome**

e premendo il pulsante **"cerca"**. Il sistema visualizza tutti i tirocinanti che corrispondono ai parametri inseriti (Figura 6).

Non inserendo alcun criterio di ricerca e premendo il pulsante **"cerca"**, il sistema visualizza tutti i tirocinanti in forza presso l'impresa per cui si sta operando.

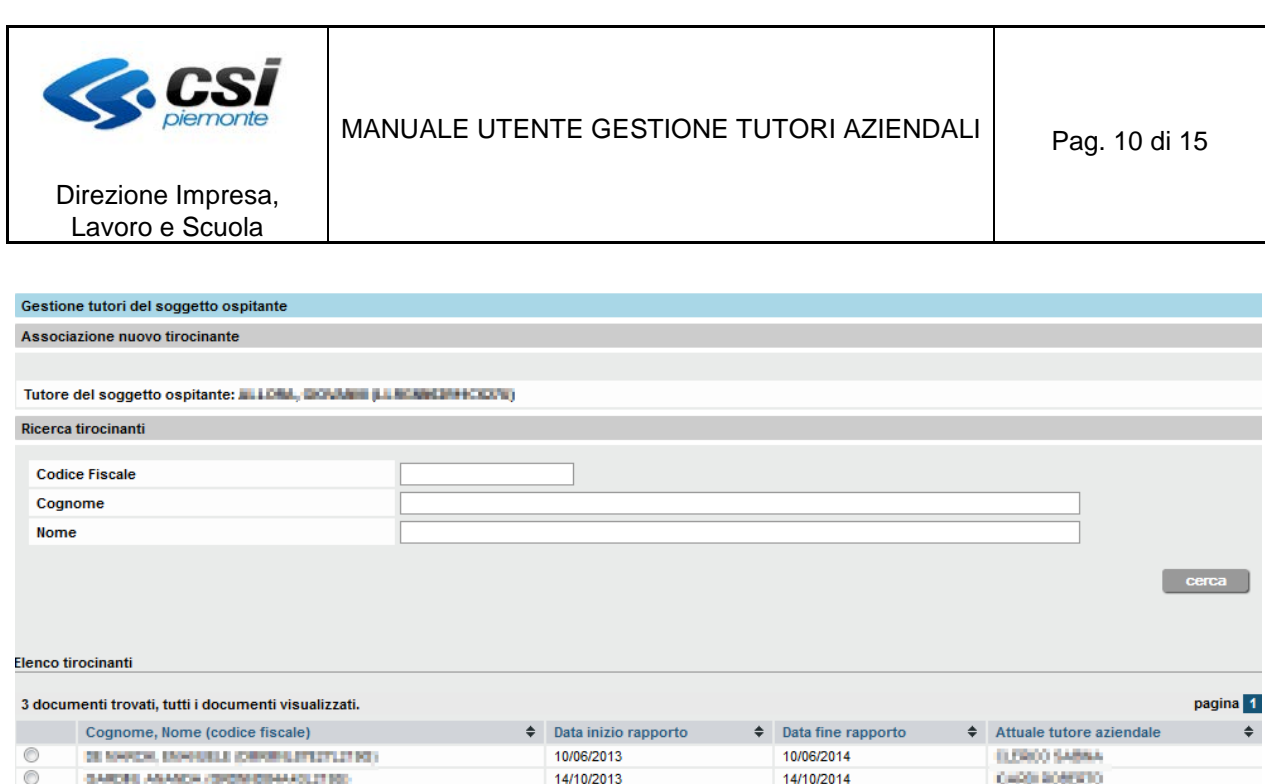

■ Data di inizio del rapporto di lavoro ■ Data di fine del rapporto di lavoro

Cognome, Nome, Codice fiscale

DECART TAL, ANGELO (TAHAOLESS HENCH)

3 documenti trovati, tutti i documenti visualizzati.

toma all'elenco dei tirocinanti associati

associa de la construcción de la construcción de la construcción de la construcción de la construcción de la c<br>Entre de la construcción de la construcción de la construcción de la construcción de la construcción de la con

 $\circ$ 

Per ciascun tirocinante estratto sono visualizzati i seguenti dati:

 Attuale tutore aziendale: valorizzato solo se il tirocinante risulta già associato a un tutore aziendale.

Figura 6: Associazione nuovo tirocinante – Risultati della ricerca

05/09/2014

CLERCO SABRA

pagina<sup>1</sup>

05/09/2013

Per associare un tirocinante al tutore aziendale è necessario selezionarlo tramite il pulsante posto sulla sinistra dell'elenco dei tirocinanti estratti e premere il pulsante **"associa"**.

Se è stato selezionato un tirocinante già associato a un tutore aziendale, il sistema chiede conferma (Figura 7):

- in caso l'utente collegato prema il pulsante "**annulla**", il sistema ritorna alla pagina Associazione nuovo tirocinante - Risultati della ricerca senza rimuovere l'associazione;
- in caso l'utente collegato prema il pulsante "**conferma**", l'associazione fra il tutore precedente e tirocinante selezionato viene rimossa e il tirocinante viene associato al tutore su cui si sta operando.

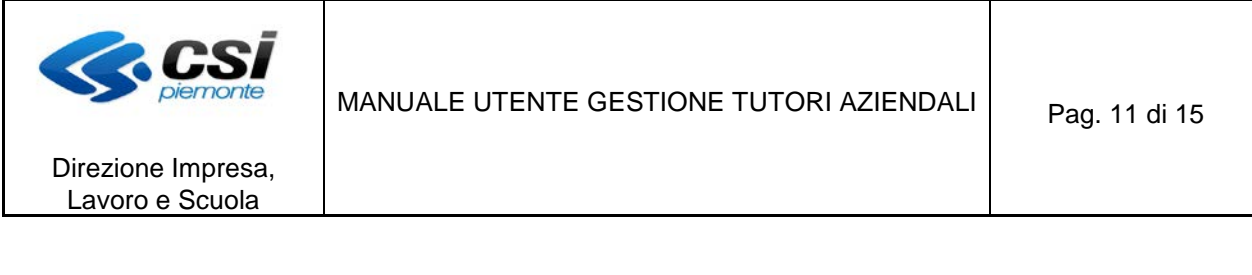

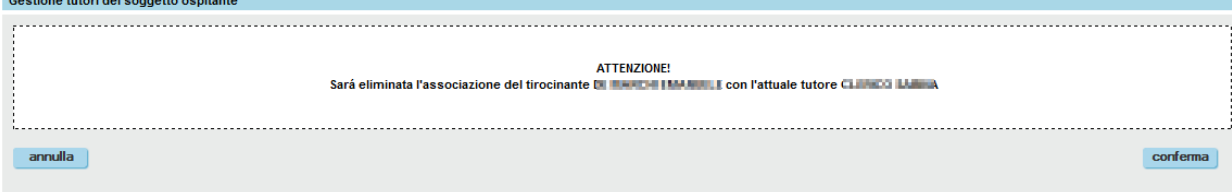

Figura 7: Rimozione associazione con tutore precedente

Il pulsante "torna all'elenco dei tirocinanti associati" permette infine di ritornare alla pagina Tirocinanti associati senza effettuare alcuna associazione.

**Constitution Automobile** 

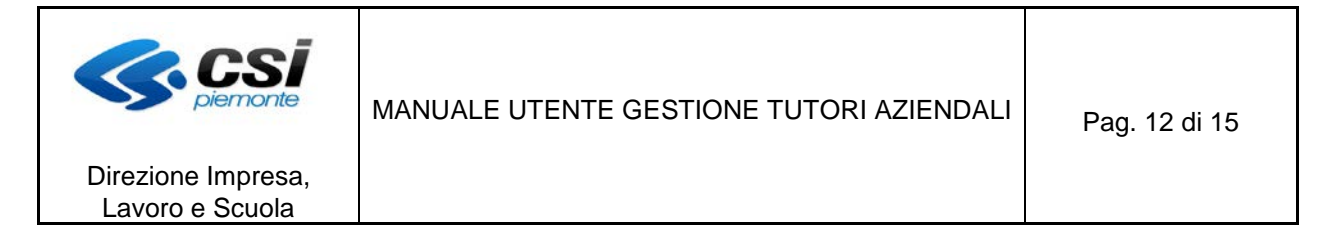

# **4. Disabilita del tutore aziendale**

La funzionalità consente di disabilitare un tutore aziendale per l'impresa per cui si sta operando.

Alla pressione del pulsante **"rimuovi tutore"** della videata Elenco tutori aziendali previa selezione di un tutore aziendale, il sistema chiede conferma (Figura 10):

- in caso l'utente collegato prema il pulsante "annulla", il sistema ritorna alla pagina Elenco tutori aziendali senza rimuovere il tutore;
- in caso l'utente collegato prema il pulsante "conferma", il sistema disabilita il tutore aziendale per l'azienda per cui si sta operando e ritorna alla pagina Elenco tutori aziendali aggiornando l'elenco.

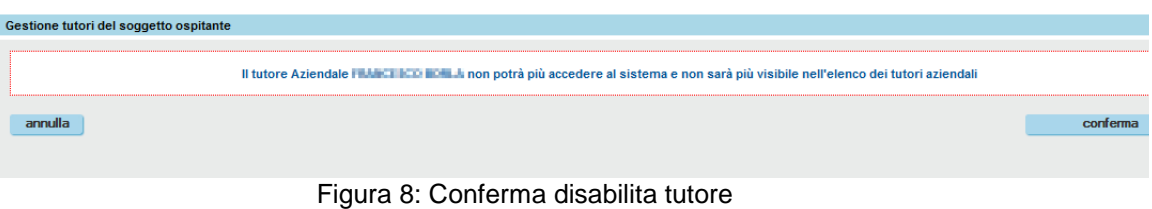

Nel caso in cui il tutore aziendale selezionato sia associato a uno o più tirocinanti, il sistema segnala che è necessario rimuovere le relativi associazioni prima di proseguire.

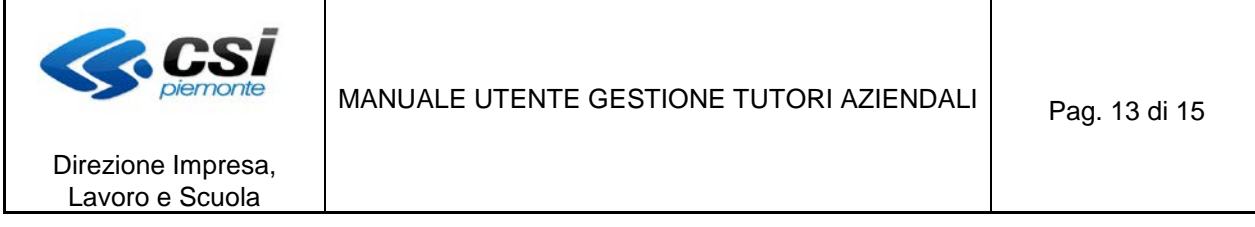

#### **5. Inserimento di un nuovo tutore aziendale**

La funzionalità consente di inserire un nuovo tutore aziendale per l'impresa per cui si sta operando.

Alla pressione del pulsante "inserisci nuovo tutore" nella videata Elenco tutori aziendali, il sistema visualizza la pagina Inserimento nuovo tutore (Figura 11).

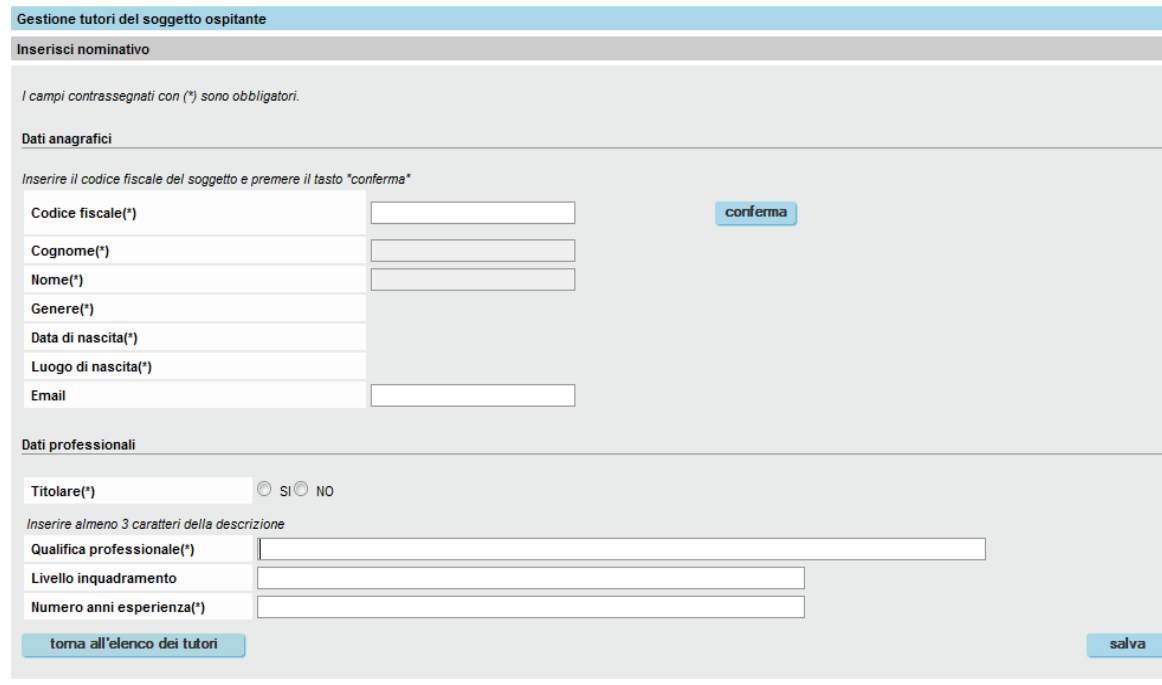

Figura 9: Inserimento nuovo tutore

La pagina è suddivisa in tre sezioni:

■ Dati anagrafici

 *Codice fiscale*. All'attivazione della funzionalità è necessario inserire il codice fiscale del tutore aziendale e premere il pulsante **"conferma"** per abilitare la compilazione degli altri campi della pagina.

- *Cognome*
- *Nome*
- *Genere*. Campo valorizzato dal sistema in base ai dati estratti dal codice fiscale.
- *Data di nascita*. Campo valorizzato dal sistema in base ai dati estratti dal codice fiscale.
- *Luogo di nascita*. Campo valorizzato dal sistema in base ai dati estratti dal codice fiscale.
- E-mail
- Dati professionali
	- *Titolare*. Indica se il tutore aziendale è o meno titolare dell'impresa.
	- *Qualifica professionale*. E' necessario digitare alcuni caratteri della qualifica ricercata, il sistema aprirà un menu a tendina con i risultati che corrispondono alle lettere inserite. Nel caso in cui i javascript siano disabilitati, si veda il § [Ricerca qualifica professionale.](#page-14-0)

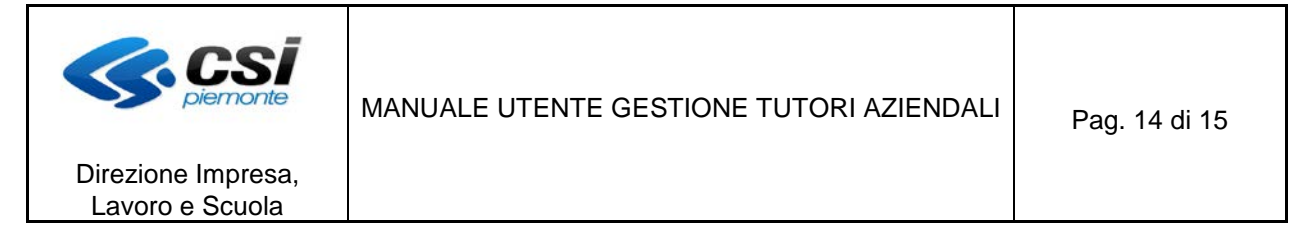

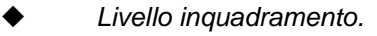

*Numero anni di esperienza.*

Di seguito sono visualizzati i seguenti pulsanti:

 **"torna all'elenco dei tutori"**, che riporta alla pagina Elenco tutori aziendali, senza salvare eventuali dati inseriti

**E** "salva", che permette di salvare i dati inseriti.

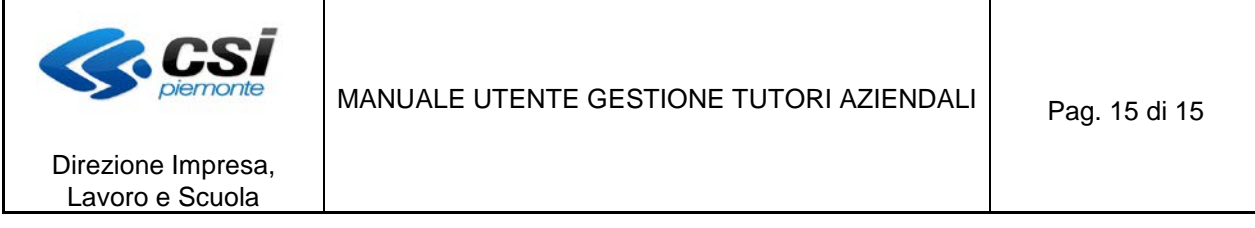

# <span id="page-14-0"></span>**6. Ricerca qualifica professionale**

Per effettuare la ricerca della qualifica professionale, inserire almeno 3 caratteri nel campo "Qualifica professionale". Il sistema cercherà in automatico tutte le qualifiche contenenti i caratteri inseriti mostrando un elenco con i seguenti dati (ved. figura 12):

- codice (ISTAT Ministero del Lavoro e delle Politiche Sociali)<br>■ descrizione
- descrizione.

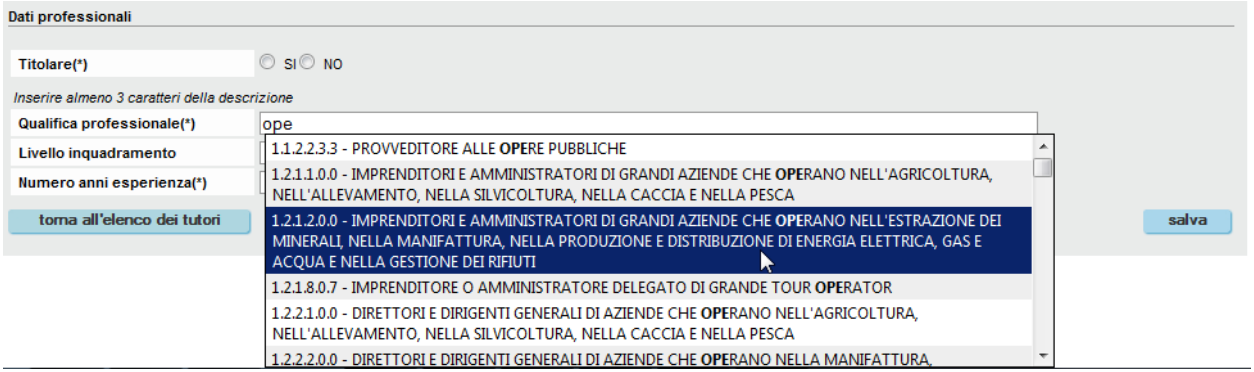

Figura 10: Ricerca qualifiche professionali